## Portweiterleitung mit einer *Vodafone EasyBox*

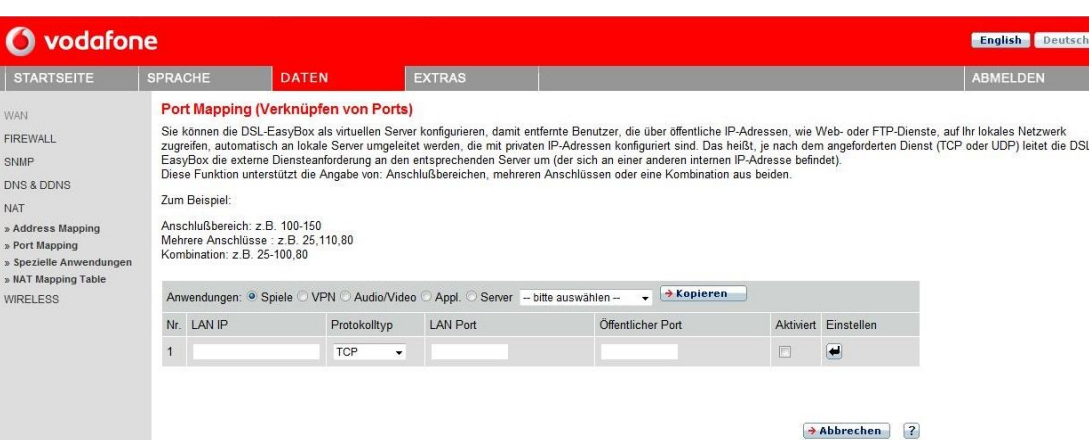

- 1. Öffnen Sie den Browser und rufen Sie Ihren Router auf.
- 2. Klicken Sie unter *Daten* auf *NAT -> Port Mapping*.
- *3. LAN IP*: Tragen Sie hier das Gerät (die IP) ein, dass Sie aus dem Internet erreichbar machen wollen.
- *4. Protokolltyp*: Wählen Sie hier TCP als Protokoll aus.
- *5. LAN Port*: Wählen Sie hier den lokalen Portbereich Ihres Gerätes aus (Standardweb Port: 80; SSL Port: 443).
- *6. Öffentlicher Port*: Wählen Sie hier den öffentlichen Portbereich den Sie freigeben wollen (frei wählbar, wir empfehlen den Port 80 nicht zu verwenden).
- 7. Setzen Sie den Haken bei *Aktiviert* und drücken Sie auf Pfeil bei *Einstellen*.

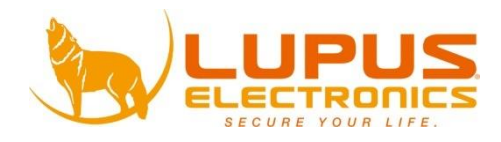